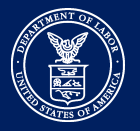

Step 1. Go to the EFAST2 website at **[https://www.efast.dol.gov](https://www.efast.dol.gov/)** and click Login.

Don't already have an EFAST2 account? Click Register, follow the steps to register for an account, then login.

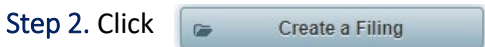

Step 3. Select "I want to Register as a Pooled Plan Provider" and type in a name so you can keep track of your registration.

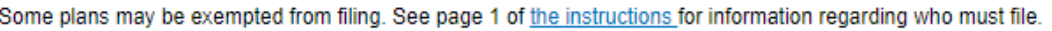

Help me determine the correct 5500 Series form to complete

- ◯ I know which form 5500 Series I want to complete
- I want to Register as a Pooled Plan Provider (Form PR)

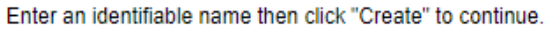

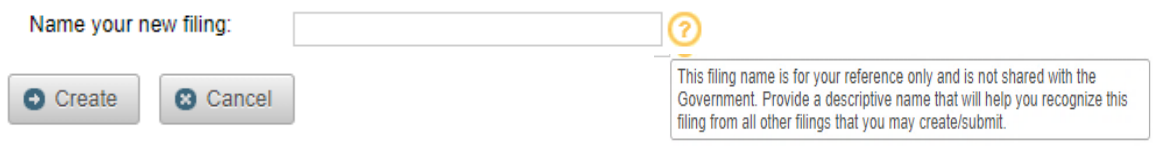

 Step 4. Complete the form by entering information on the screen and referring to the **[Form PR instructions](https://www.dol.gov/sites/dolgov/files/EBSA/employers-and-advisers/plan-administration-and-compliance/reporting-and-filing/form-pr/form.pdf)**. Click the tabs at the top to step through all the parts of the form. Remember to save your work. Click Validate to check your registration for errors. Click Sign and Submit when you are ready to do so.

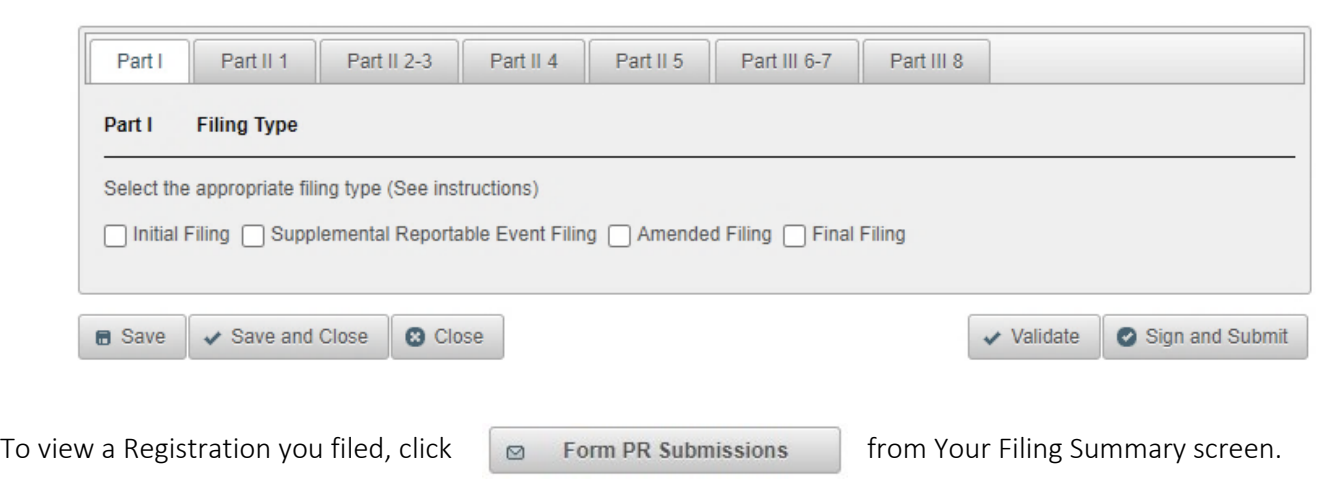

All Form PR filings are open to public inspection on the EFAST2 **[Filing Search](https://www.efast.dol.gov/portal/app/disseminatePublic?execution=e1s1)** site.